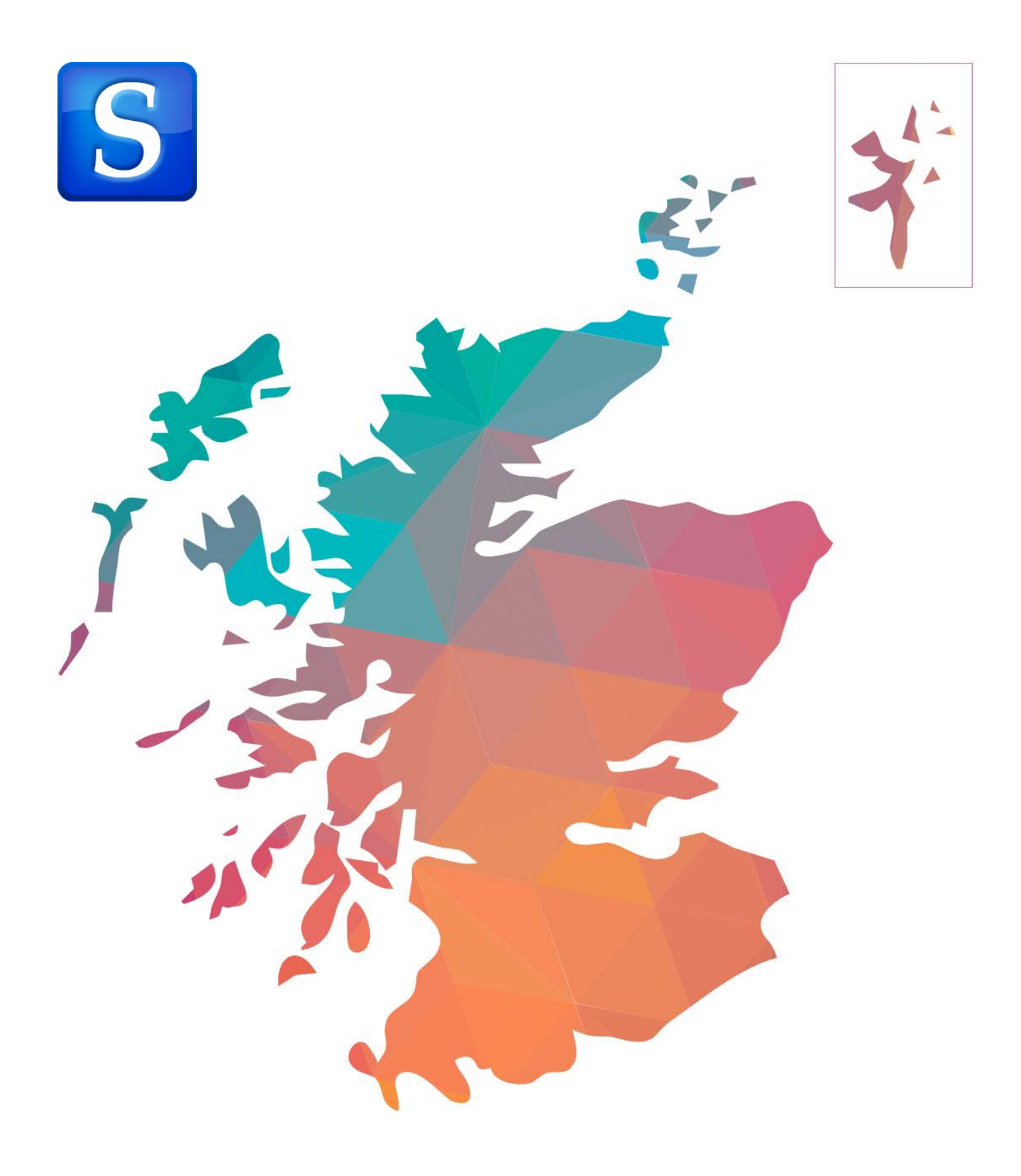

# SCHOLAR QUICK START GUIDE

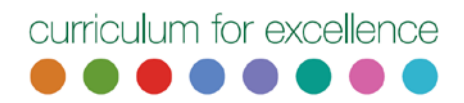

# **SCHOLAR QUICK START GUIDE (STUDENT EDITION)**

SCHOLAR is an online portfolio of interactive learning material for Scottish schools at National 5, Higher and Advanced Higher level. Aligned to the SQA framework, subjects include STEM (Science, Technology, Engineering and Maths), Business and Languages. SCHOLAR material contains a wealth of interactive multimedia, quizzes and assessments.

SCHOLAR material can be used both as a study aid and for revision. This quick start guide will take you through the steps to get up and running with SCHOLAR.

## LOG ON TO SCHOLAR

Go to [http://scholar.hw.ac.uk](http://scholar.hw.ac.uk/) and click on **Login to SCHOLAR.** Type in your username and password. Your username is your SCN (1) and your password will be issued by your school. If you haven't been given one ask your teacher. While you're logging in, SCHOLAR does a quick technical check of your browser to make sure that you have the correct plugins installed. If the traffic light (2) turns green your system meets the requirements. If not, click on the traffic light for more information.

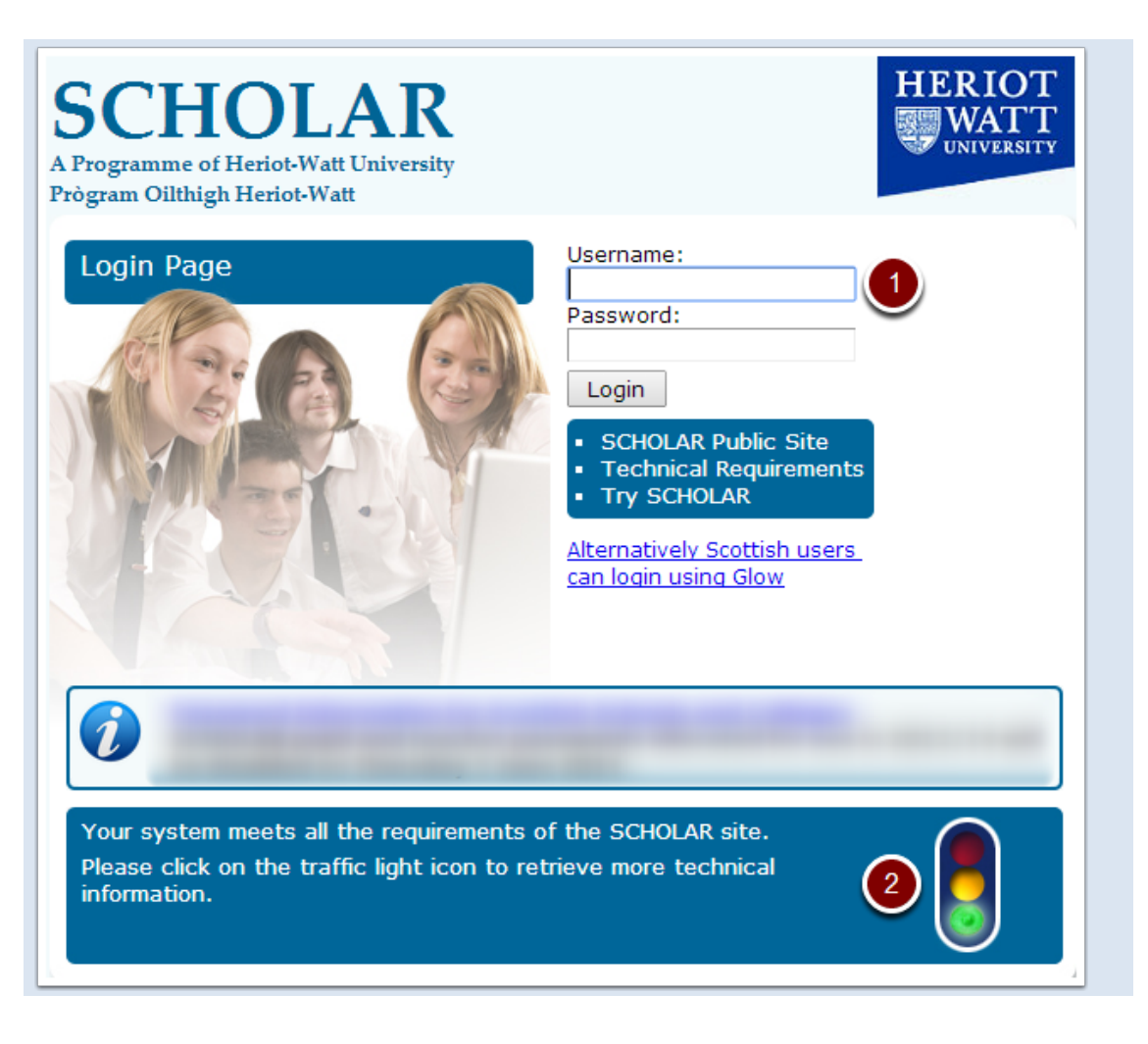

# YOUR MY SCHOLAR PAGE

After you've logged in, you'll see your My SCHOLAR page. It lists the courses you are enrolled on (1). On the left hand side you'll see various menu items (2). These change depending on where you are within SCHOLAR.

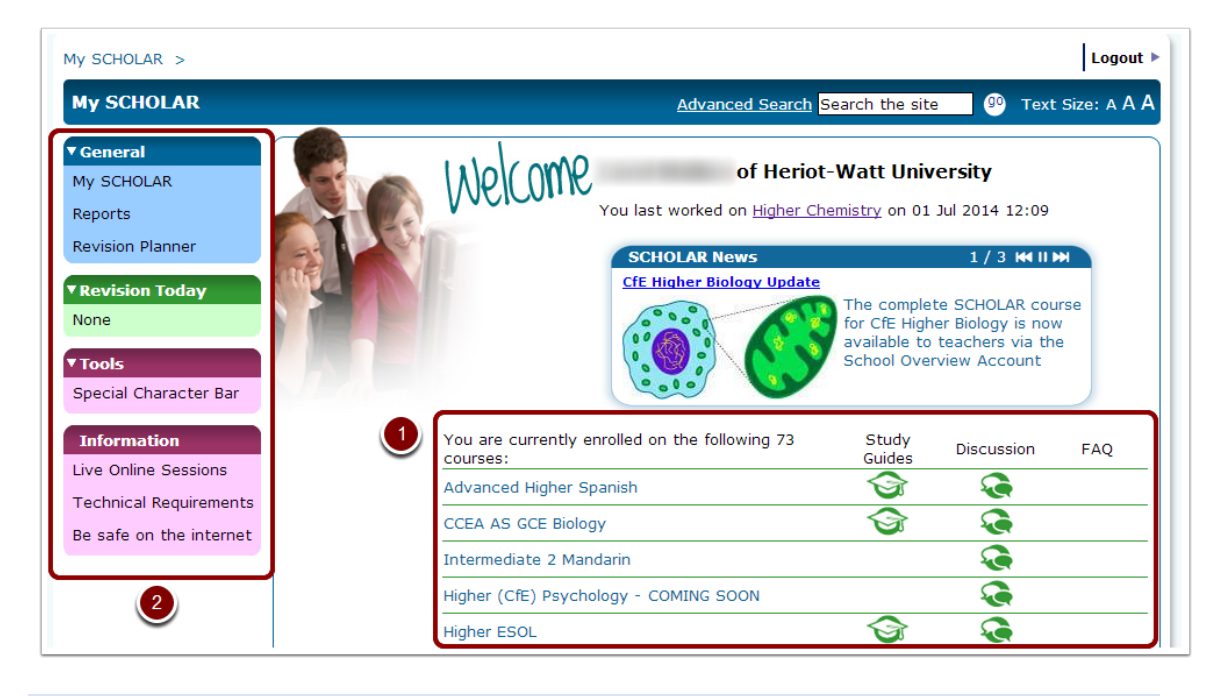

#### VIEWING A COURSE

Taking Higher Chemistry as an example, when we click on it we see the complete course material. It's broken down into **Units** (or **Themes** or **Contexts** if you're doing Modern Languages). To see the topics contained within the units click on the unit you're interested in and it expands to display the topics. If you want to view all the topics in all units at a glance, click on the **Show** link (1). To collapse the list click on **Hide**.

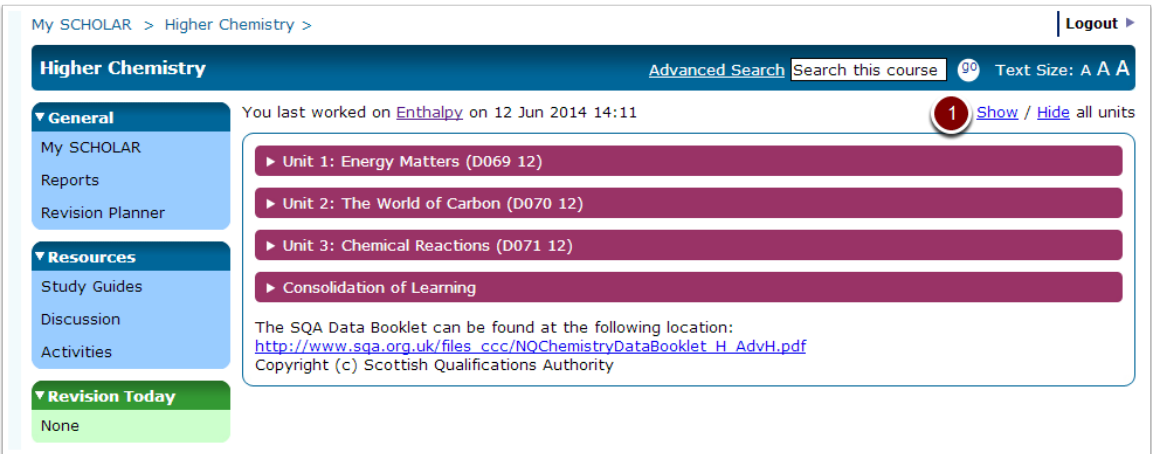

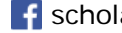

It may be helpful to see a block diagram of a typical course. It's important to understand the navigation system so that you get the most from SCHOLAR.

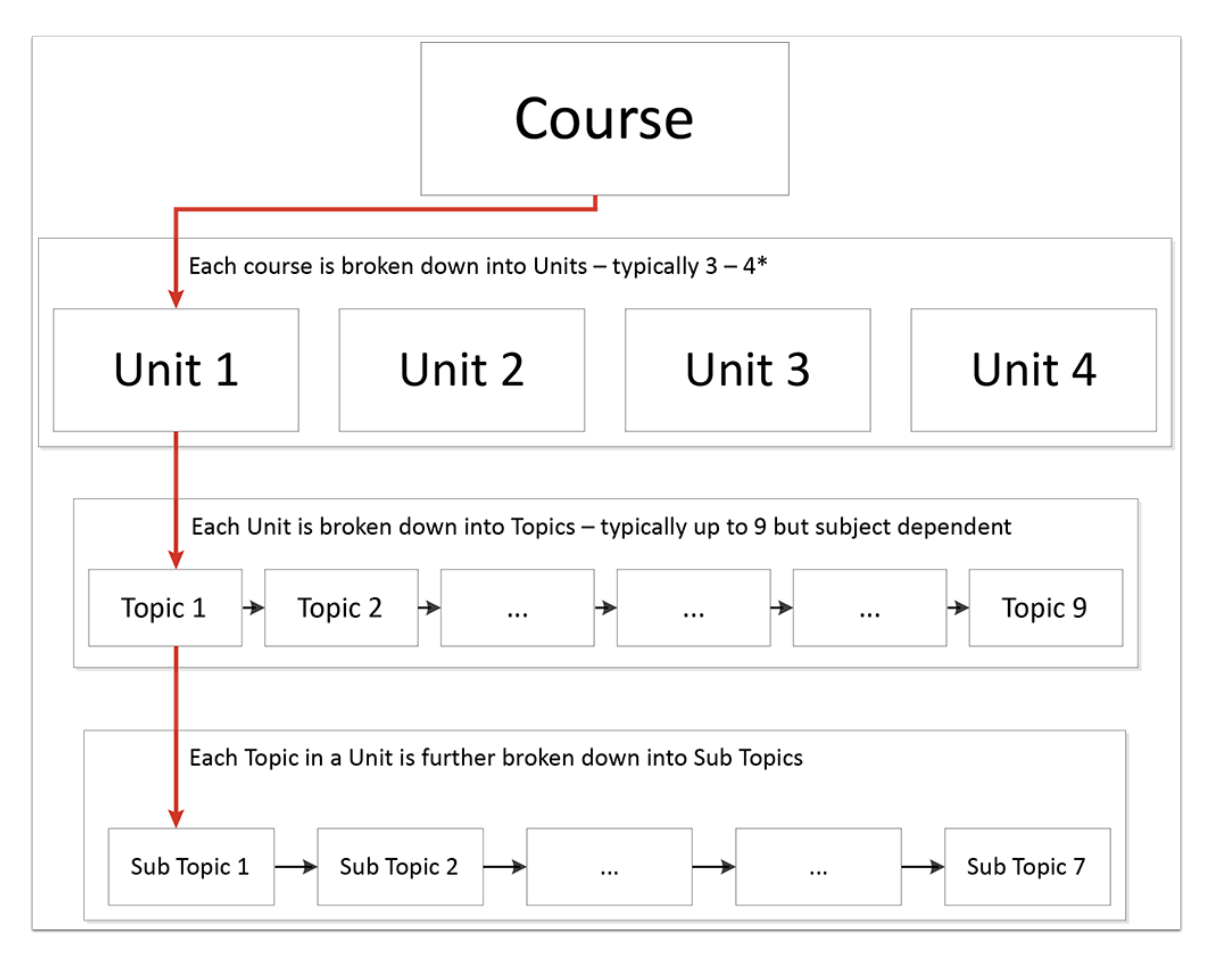

# EXPANDED UNIT VIEW

With the **Show** view still active we can see that each unit is broken down into a series of topics. We'll choose Unit 1 Topic 1. **Enthalpy** (1). Each unit ends with an **End of Unit** test (2) to consilidate your knowledge. Your score is recorded in the **Reports** system (3) so that you can track your progress throughout the course.

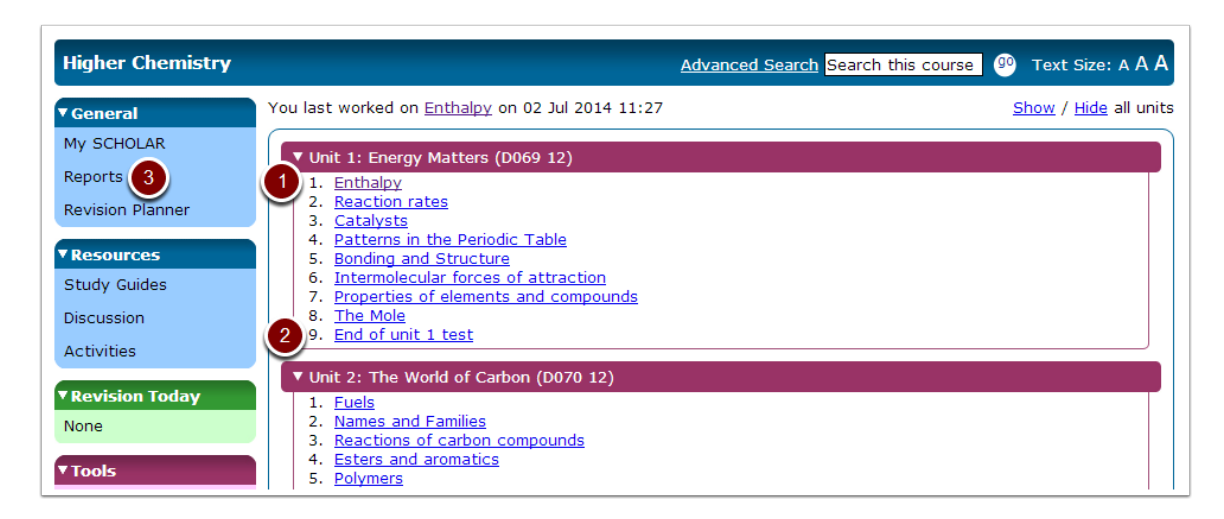

#### EXPLORING A TOPIC

We're looking at **Unit 1: Energy Matters > Topic 1 Enthalpy** of Higher Chemistry. You always know where you are in SCHOLAR by looking at the breadcrumb trail (1). You can also use these links to navigate between units and topics of your course. If wanted to go back to the home page for Higher Chemistry click on Higher Chemistry (2)

Just like the units, you can also expand the topic to see its subtopics by using the Show / Hide facility (3). You will find various types of activities to do as you progress through the topic. There's an activity key at the bottom of every topic page to help you identify the activity types (4).

Other features on a topic page include an End of Topic (5) test to consolidate your knowledge of that topic. Like the End of Unit tests these tests are recorded in your Report so that you can check on your progress.

Many topics also include a Glossary (6). Throughout the topic you will see dashed, underlined key words or phrases. You can hover over these for more information or click on it to go to the full glossary list.

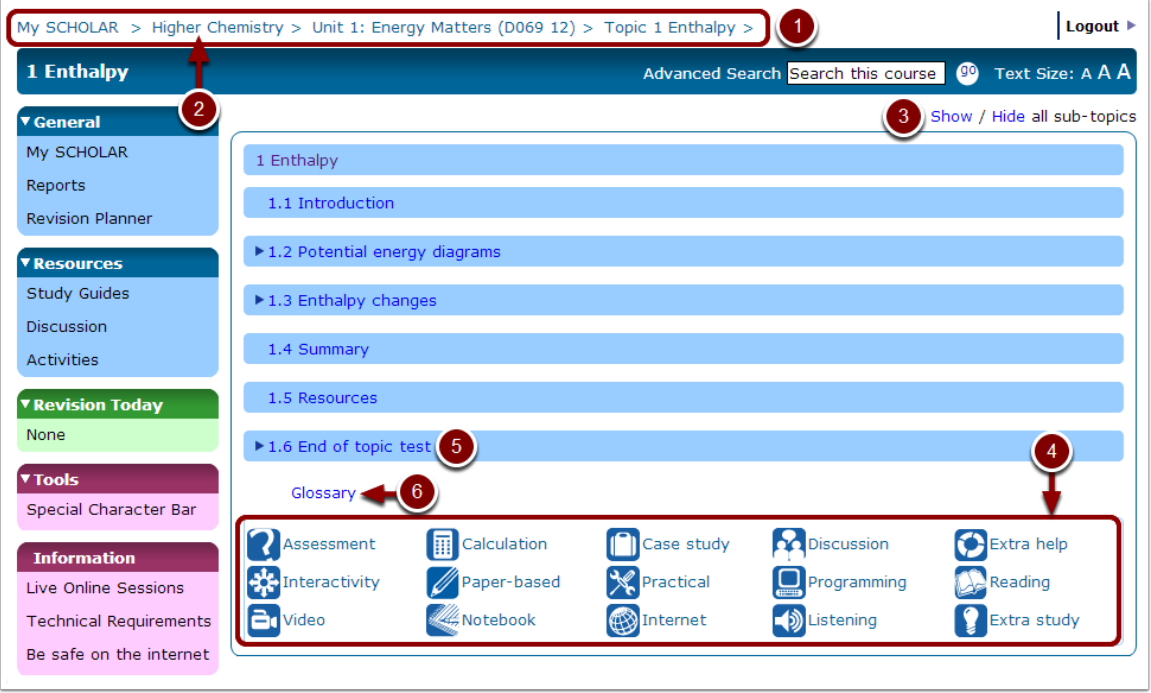

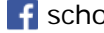

#### WORKING THROUGH A TOPIC

To start at the beginning of a topic, in this case Unit 1, Topic 1 of Higher Chemistry, we'll click **1. Enthalpy**.

All topics start with learning objectives - what you'll learn from that particular topic. This will either be displayed in the main text (1) or by clicking on the *i* icon. Clicking on the *i* also gives you additional information about the topic. In this case time taken, prerequisites and learning objectives.

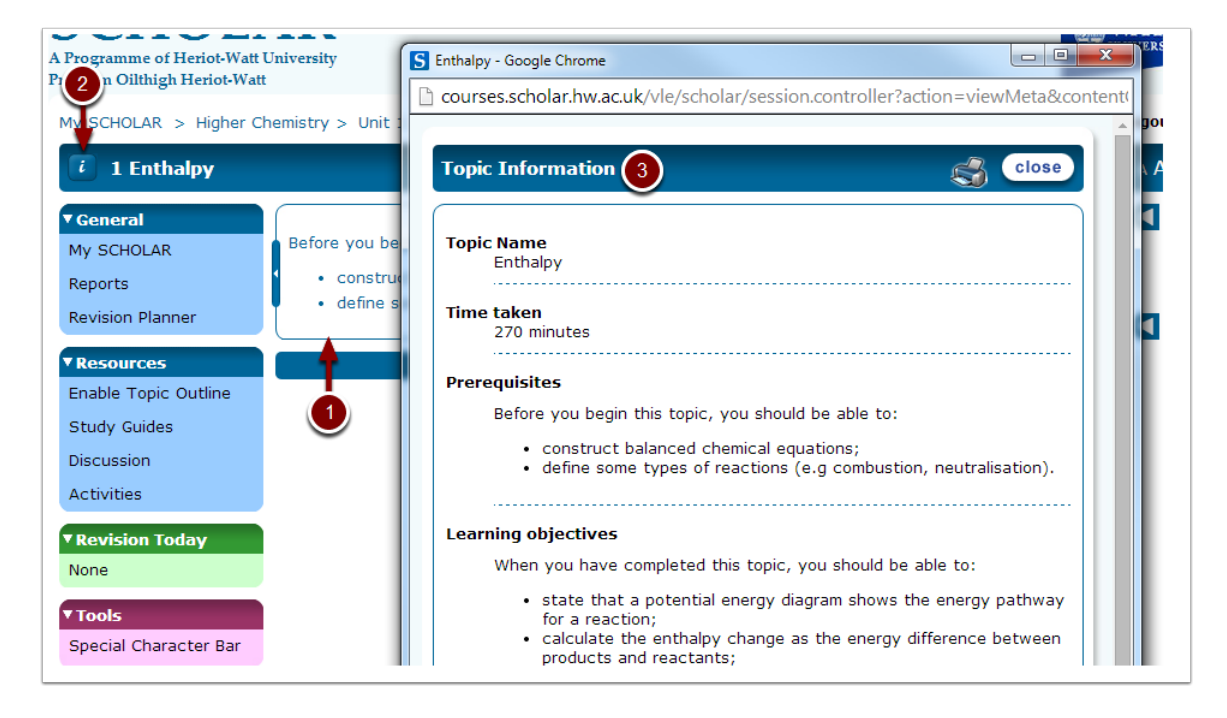

To navigate to the next section and subsequent sections click on the forward arrow (1). If, at any time you want to go back to the top level of the topic click on **Topic 1 Enthalpy** of the breadcrumb trail (2).

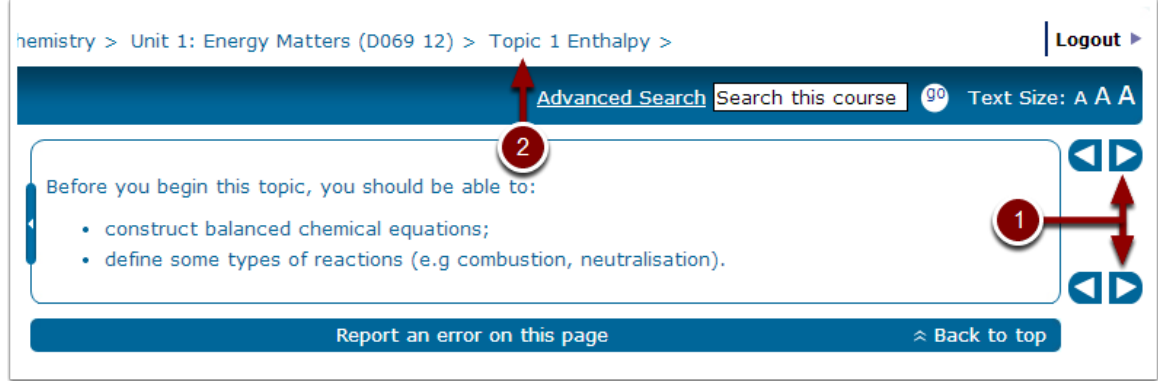

## SEARCHING SCHOLAR: FINDING INFORMATION QUICKLY

You can search for information across all the courses you are enrolled on or you can search a specfic course. To search through all your course make sure you are on your My SCHOLAR page and then type a seach term into the **Search this site** box (1). If you are currently in a course, the seach box will say **Search this course** and will restrict the search to that course. In either case you have access to an Advanced Search where you can fine tune and filter your search terms (2).

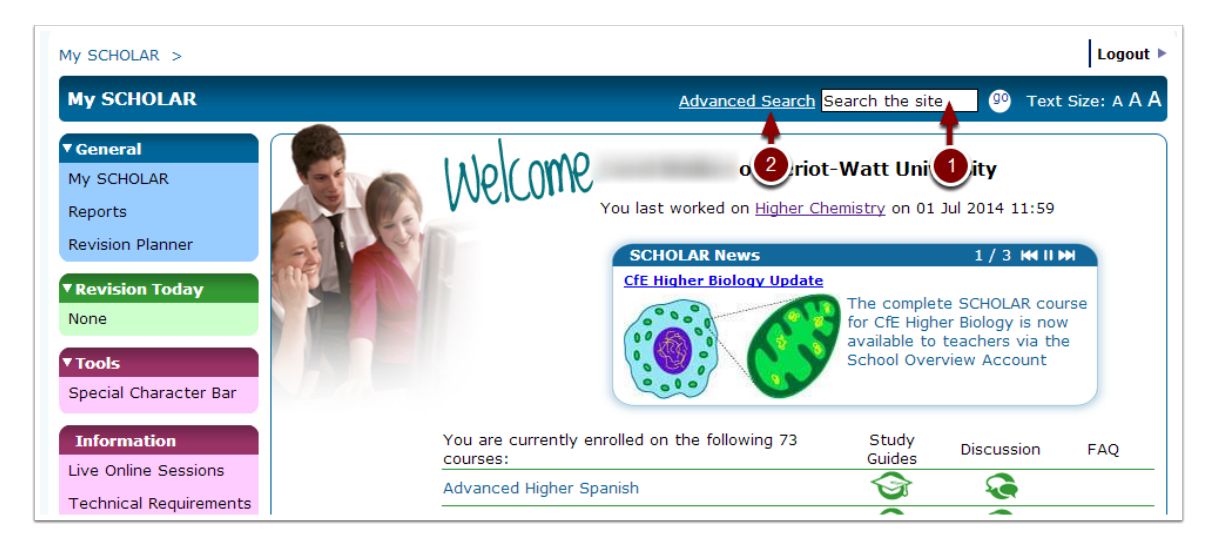

# FINDING ACTIVITIES AT A GLANCE

When you are anywhere within a course, in this case Higher Chemistry, you can view all the SCHOLAR activities for that course by clicking on **Activities** under the **Resources** menu (1).

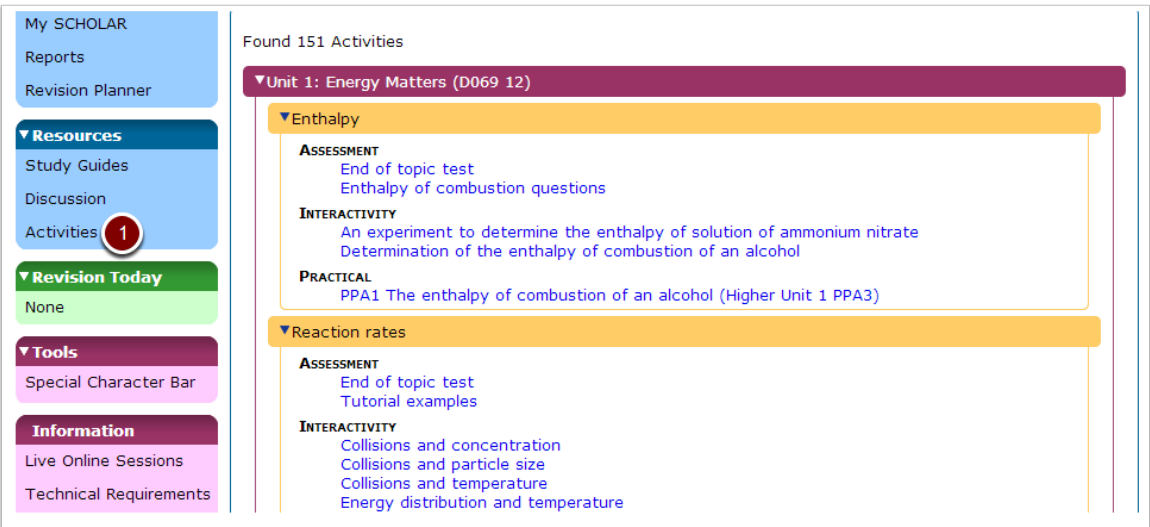

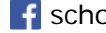

# REMEMBER TO LOG OUT

If you are using SCHOLAR at school, it's important that you remember to log out so that no one else can access your account. To do this, click on the logout link (1).

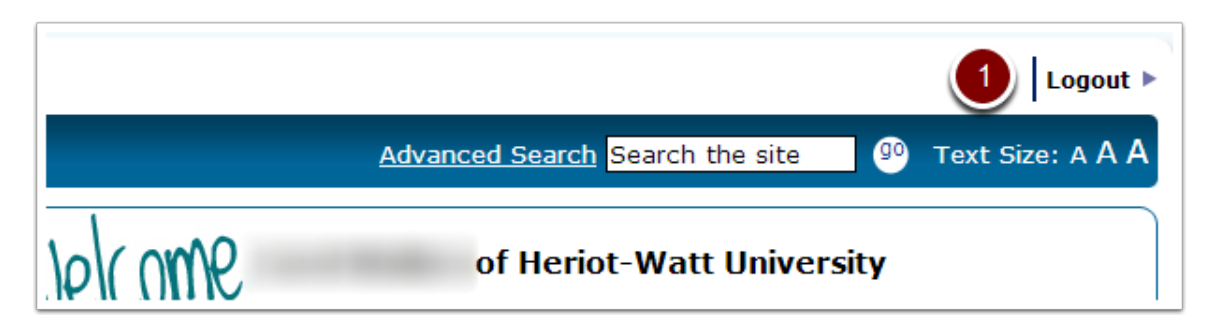

# WANT TO KNOW MORE?

We have a series of short video clips which go into more detail. It's called Succeed with SCHOLAR. You automatically have access to this course and it's listed with your other enrolled courses.

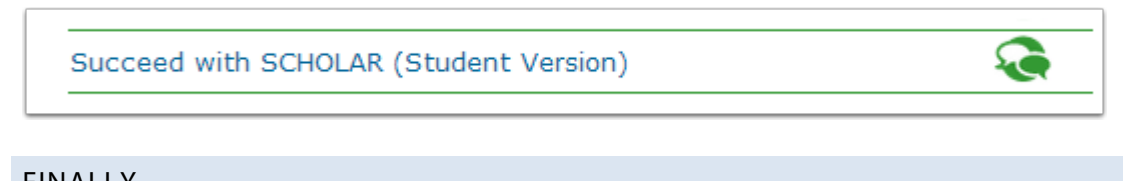

FINALLY...

To keep up-to-date with SCHOLAR you can follow us on Twitter and Facebook. We run live online homework sessions throughout the year and we announce them through these channels. You can also post SCHOLAR specific questions.